## 貸し出し用 iPad 無線 LAN 接続について

令和4年3月22日 福井市湊小学校

設定

福井市の児童生徒用タブレットは、学校で使用することを基本としていますが、持ち帰ってオンライン 学習ができるように、現在設定を変更しています。下記の方法で家庭の無線 LAN に接続することが可 能ですので、必要な場合は設定をお願いします。なお、フリーの Wi-Fi スポットには危険なものも存在 しますので、あくまでも家庭の無線 LAN で使用するのみにしてください。

- このiPadは福井市教育委員会によって監理/管理されて<br>います。 デパイスの監理に関する詳しい情報... 1. 設定(歯車の形)をタップして、設定画面を表示し、Wi-Fi を選択 惜報 する。 ソフトウェア・ア iPadにサインイン iCloud、App Storeおよびその他を設 AirPlay と Handoff **機内モード**  $\bigcirc$ ピクチャ・イン・ Wi-Fi fukuiGschool  $\vert x \vert$ Bluetooth オン iPadストレージ 図 クラスルーム 接続解除済み Appのバックグラ
- 2. ネットワーク欄に表示された中から家庭の Wi-Fi 機器を選択。 表示されない場合は、その他から直接 SSID を入力する。

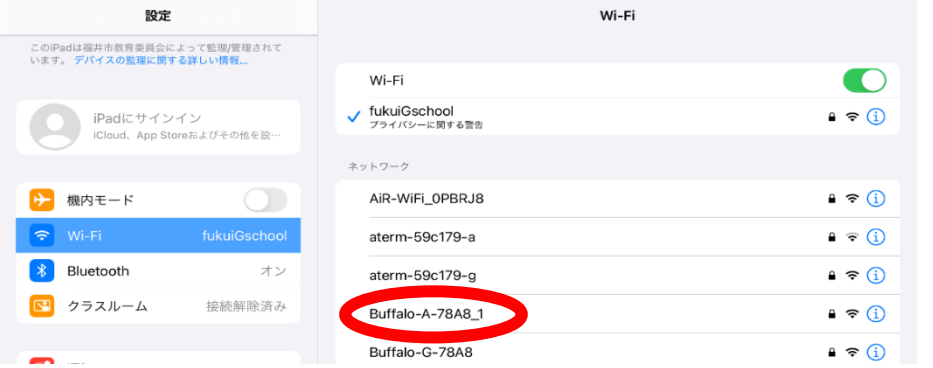

3.パスワード入力画面が表示されたら、機 器やマニュアルに書かれているキーを入力す る。

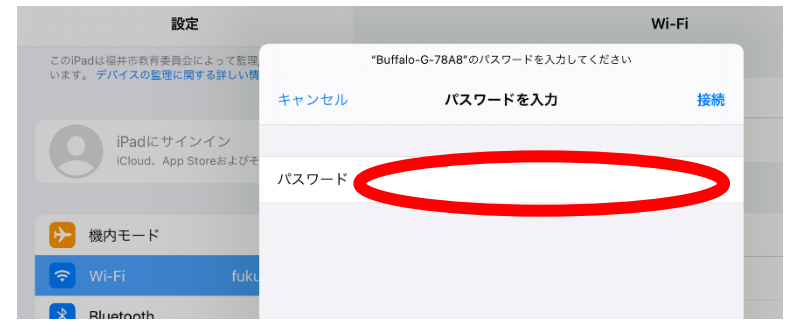

4. これで Wi-Fi に接続できました。インターネットを起動すると表示できるはずです。

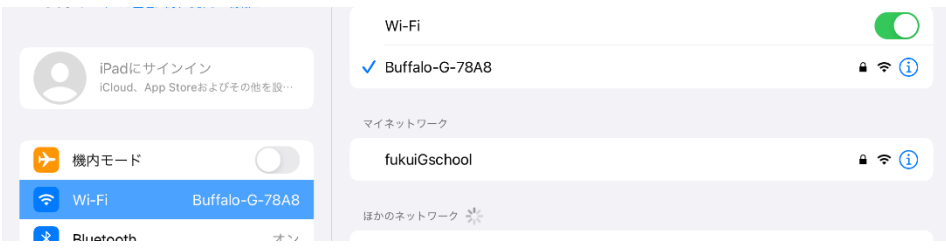